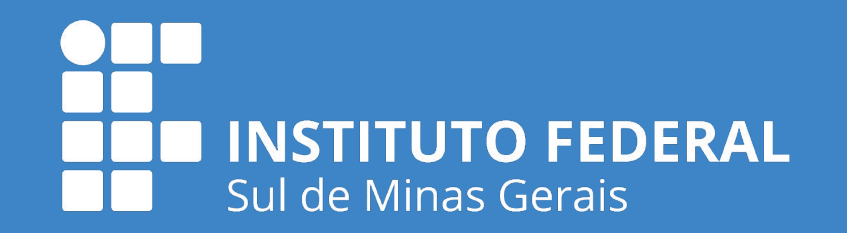

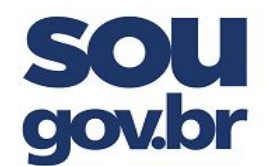

\_\_\_\_\_\_\_\_\_\_\_\_\_\_\_\_\_\_\_\_\_\_\_\_\_\_\_\_\_\_\_\_\_\_\_\_\_\_\_\_\_\_\_\_\_\_\_\_\_\_\_\_\_\_\_\_\_\_\_\_\_\_\_\_\_\_\_\_\_\_\_

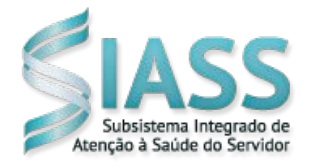

## **ORIENTAÇÕES PARA O USO DO APLICATIVO SOUGOV**

## **1. O que preciso para me conectar ao aplicativo (APP) SouGov.br?**

Para se conectar ao aplicativo SouGov.br, é preciso ter um telefone celular (smartphone) conectado à internet, ter uma conta de acesso no gov.br e possuir o selo prata ou ouro atribuído a essa conta. Os Selos de Confiabilidade identificam os níveis de autenticação e garantem maior segurança à sua identidade.

Se ainda não tem uma conta gov.br, veja como criar uma:

1º) acesse o endereço [https://acesso.gov.br](https://acesso.gov.br/)

2º) Clique no botão "Crie sua conta gov.br":

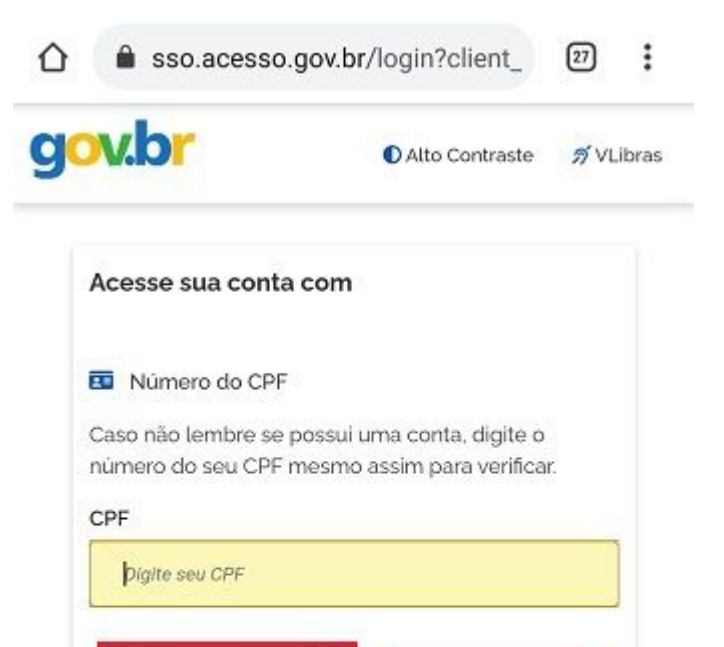

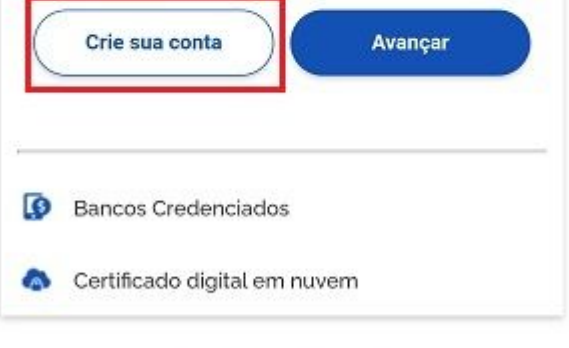

**ビ** Dúvidas Frequentes

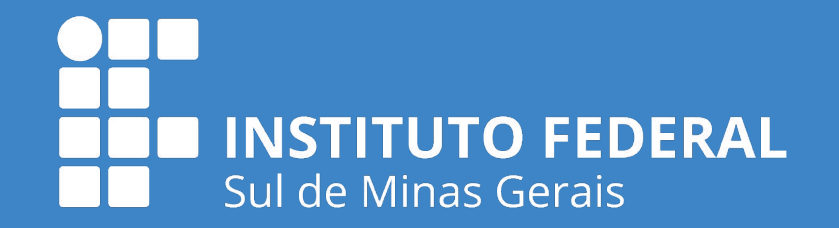

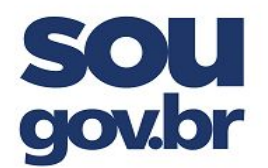

\_\_\_\_\_\_\_\_\_\_\_\_\_\_\_\_\_\_\_\_\_\_\_\_\_\_\_\_\_\_\_\_\_\_\_\_\_\_\_\_\_\_\_\_\_\_\_\_\_\_\_\_\_\_\_\_\_\_\_\_\_\_\_\_\_\_\_\_\_\_\_

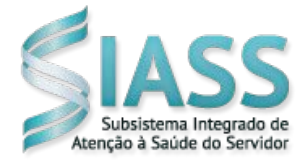

3º) Escolha uma das 6 opções de cadastro que aparecerão na tela

*Dica: as opções Validação Facial no App Meu gov.br ou o cadastro por meio da sua instituição bancária já atribuem os selos prata e ouro à conta gov.br*4) Preencha o formulário online até o final

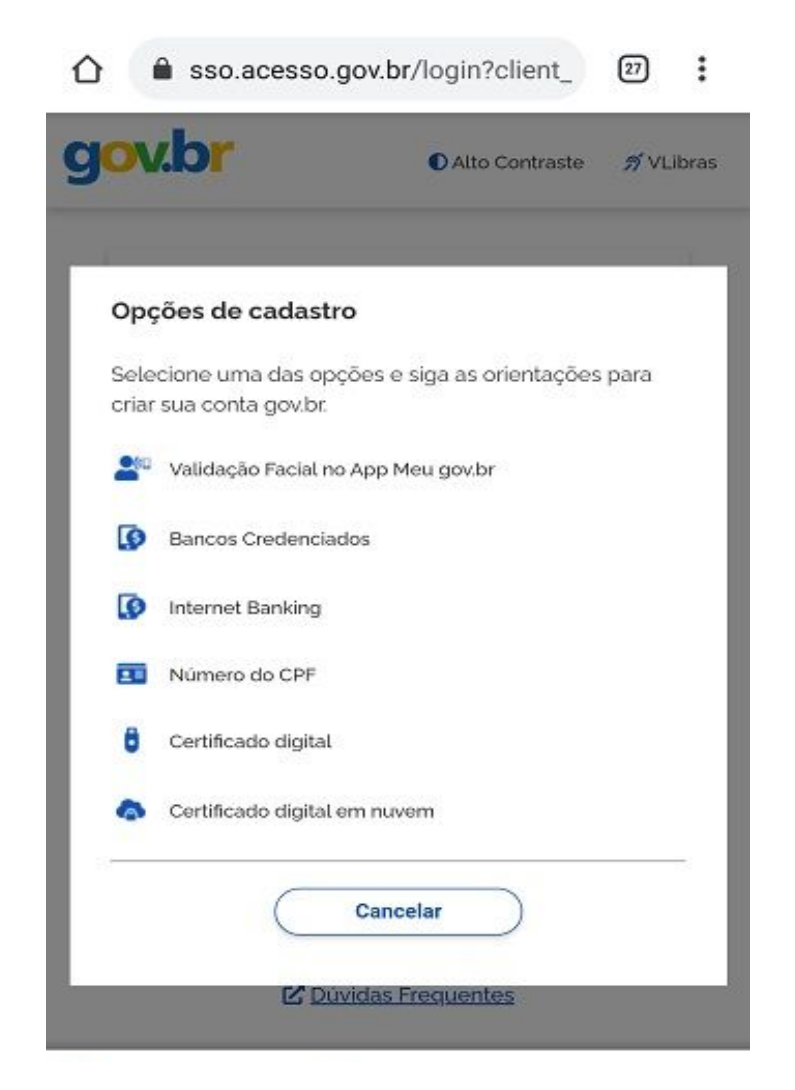

5) Já possui o login [gov.br?](http://acesso.gov.br/) Então, consulte o selo de confiabilidade atribuído à sua conta em [confiabilidades.acesso.gov.br](https://confiabilidades.acesso.gov.br/)

6) Não possui Selo prata ou ouro? Obtenha um no mesmo link [confiabilidades.acesso.gov.b](https://confiabilidades.acesso.gov.br/)r (*necessário o login*)

O selo prata também pode ser adquirido com a sua senha do Sigepe/Sigac.

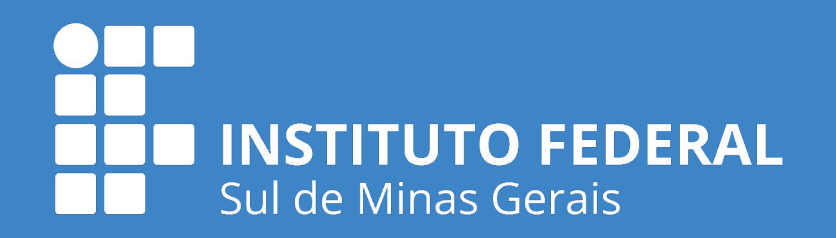

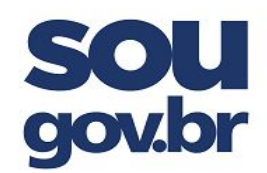

\_\_\_\_\_\_\_\_\_\_\_\_\_\_\_\_\_\_\_\_\_\_\_\_\_\_\_\_\_\_\_\_\_\_\_\_\_\_\_\_\_\_\_\_\_\_\_\_\_\_\_\_\_\_\_\_\_\_\_\_\_\_\_\_\_\_\_\_\_\_\_

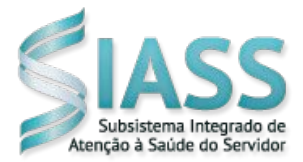

## **2. Como instalar e acessar o aplicativo SOUGOV**

1º) Acesse a loja de aplicativos no seu aparelho celular.

Para quem tem o iPhone (sistema iOS): loja Apple

Para os demais aparelhos: loja PlayStore

2º) No campo/Na barra de pesquisa, digite o nome "SouGov.br" e clique no aplicativo encontrado.

3º) Clique no botão instalar e aguarde até ser concluído:

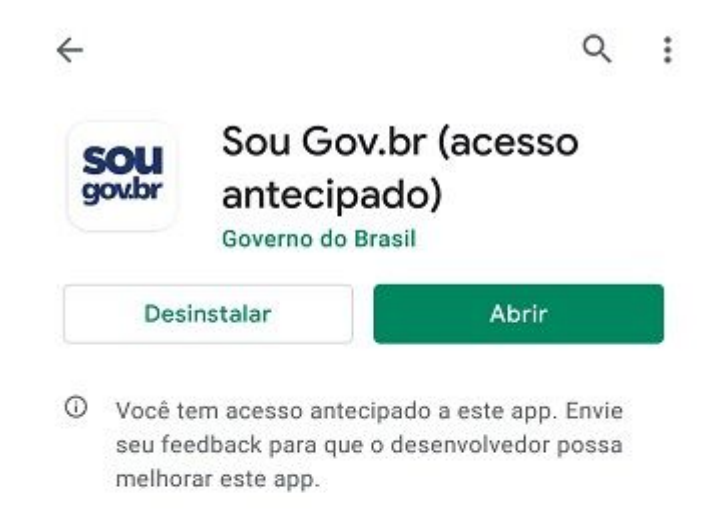

4º) Ao abrir o aplicativo, clique em "Entrar com gov.br", em seguida, digite o seu CPF e clique no botão "Avançar":

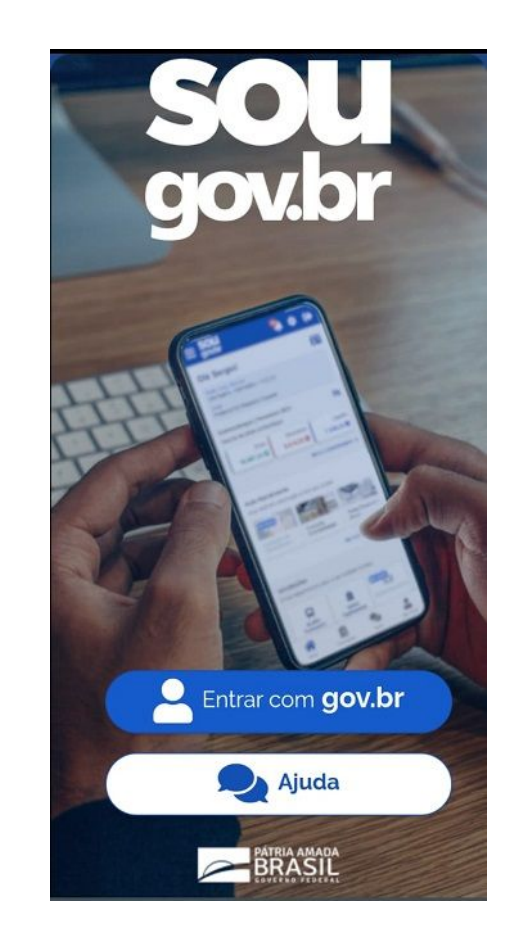

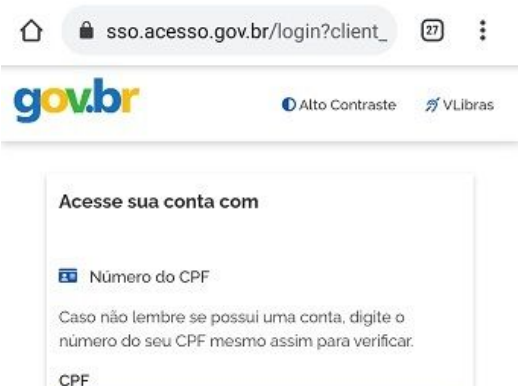

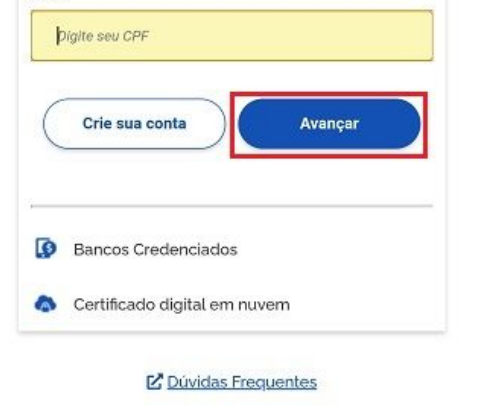

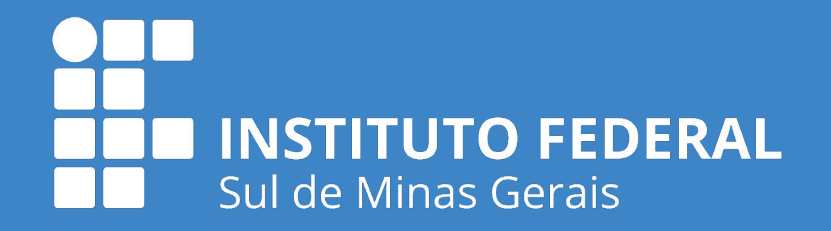

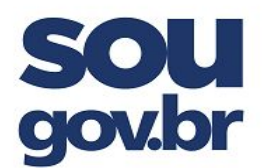

\_\_\_\_\_\_\_\_\_\_\_\_\_\_\_\_\_\_\_\_\_\_\_\_\_\_\_\_\_\_\_\_\_\_\_\_\_\_\_\_\_\_\_\_\_\_\_\_\_\_\_\_\_\_\_\_\_\_\_\_\_\_\_\_\_\_\_\_\_\_\_

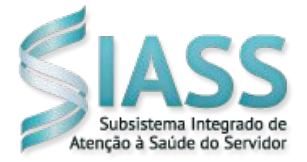

5º) Digite a sua senha e clique no botão "Entrar". Caso seja solicitado, selecione as imagens indicadas no desafio:

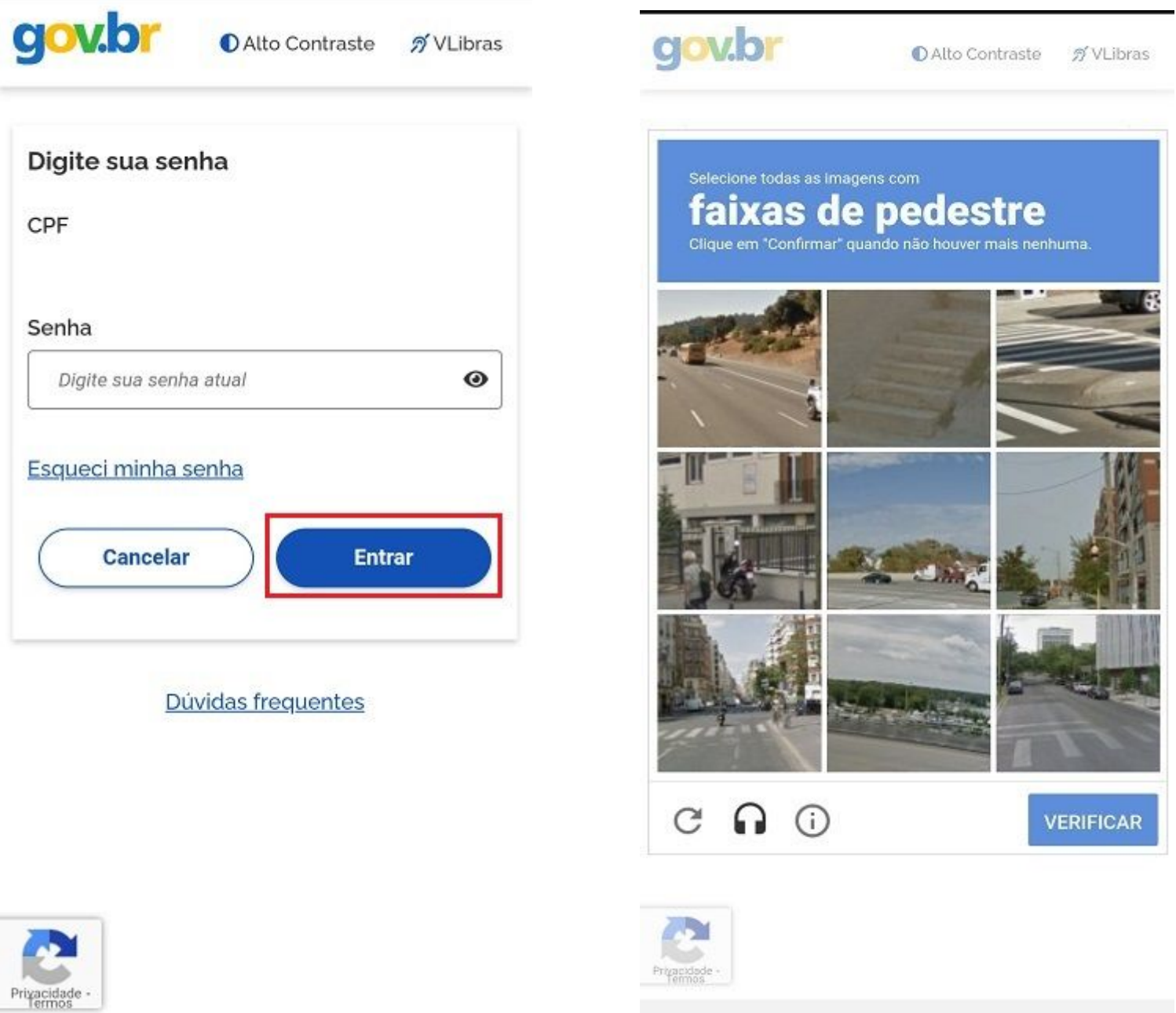

Importante: Se tiver o selo de confiabilidade "Prata ou Ouro" já será direcionado para a autorização de acesso do aplicativo SouGov.br. Se tiver o selo de confiabilidade "Bronze", será direcionado para obter os selos de confiabilidade.

6º) Verifique o selo que possui e, caso seja bronze, escolha uma das opções

que aparecerão para obter os selos prata ou ouro.

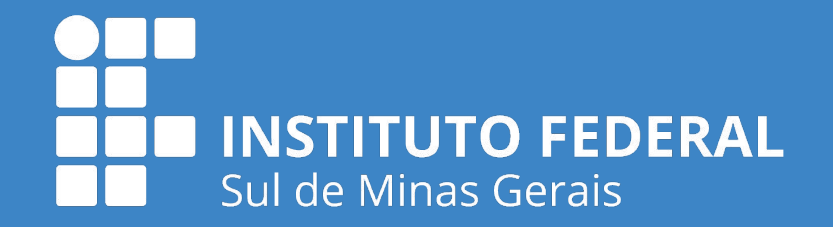

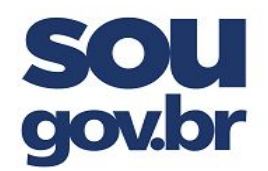

\_\_\_\_\_\_\_\_\_\_\_\_\_\_\_\_\_\_\_\_\_\_\_\_\_\_\_\_\_\_\_\_\_\_\_\_\_\_\_\_\_\_\_\_\_\_\_\_\_\_\_\_\_\_\_\_\_\_\_\_\_\_\_\_\_\_\_\_\_\_\_

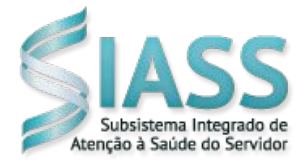

## **3. Como cadastrar dispositivo no SOUGOV**

O cadastramento de dispositivo é necessário para a execução de alguns serviços disponibilizados como a solicitação de empréstimo consignado, por exemplo.

Para cadastrar seu dispositivo siga as orientações:

 1º) Na página inicial do SouGov.br, no canto superior direito, clique na figura de configurações, depois em "Segurança" e em "Cadastramento de Dispositivo":

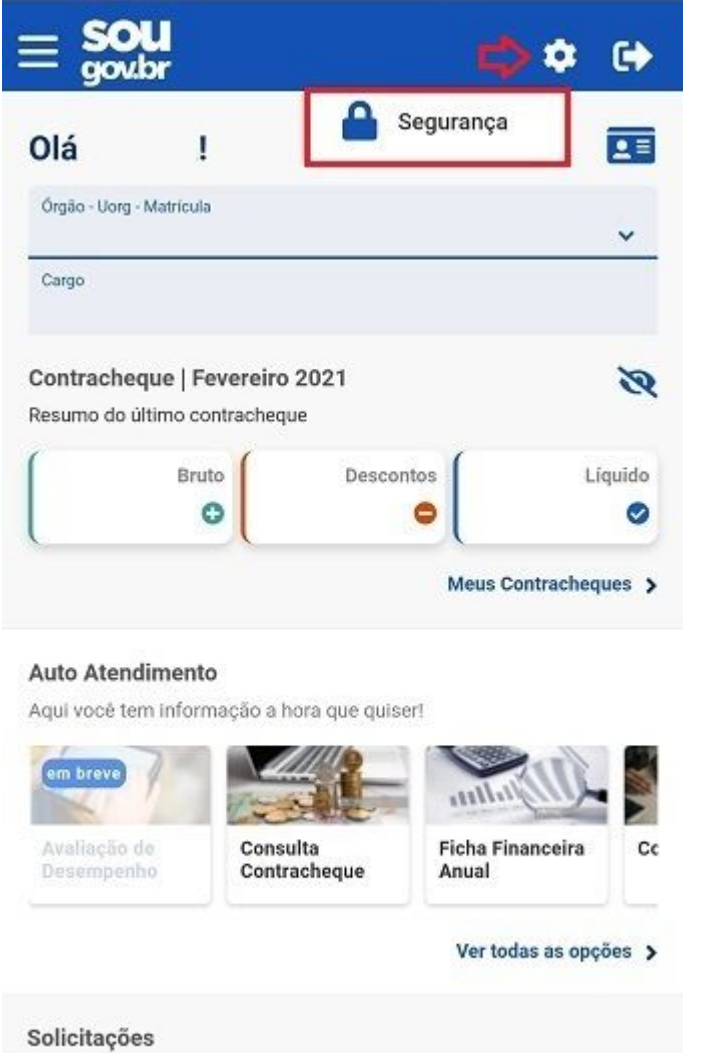

![](_page_4_Picture_8.jpeg)

![](_page_4_Figure_9.jpeg)

![](_page_5_Picture_9.jpeg)

![](_page_5_Picture_0.jpeg)

\_\_\_\_\_\_\_\_\_\_\_\_\_\_\_\_\_\_\_\_\_\_\_\_\_\_\_\_\_\_\_\_\_\_\_\_\_\_\_\_\_\_\_\_\_\_\_\_\_\_\_\_\_\_\_\_\_\_\_\_\_\_\_\_\_\_\_\_\_\_\_

![](_page_5_Picture_2.jpeg)

2º) Após selecionar "SIM", será enviado um código para o seu e-mail, digite o código, no campo indicado, e clique em "Validar".

![](_page_5_Picture_93.jpeg)

3º) Você será direcionado para a página do gov.br. Informe seu CPF e senha, depois clique em "Confirmar senha" para que a identidade gov.br seja confirmada e o processo concluído:

![](_page_5_Picture_6.jpeg)

![](_page_5_Picture_7.jpeg)

# **INSTITUTO FEDERAL** Sul de Minas Gerais

![](_page_6_Picture_0.jpeg)

\_\_\_\_\_\_\_\_\_\_\_\_\_\_\_\_\_\_\_\_\_\_\_\_\_\_\_\_\_\_\_\_\_\_\_\_\_\_\_\_\_\_\_\_\_\_\_\_\_\_\_\_\_\_\_\_\_\_\_\_\_\_\_\_\_\_\_\_\_\_\_

![](_page_6_Picture_2.jpeg)

## **4. Como configurar Biometria (impressão digital e reconhecimento facial) no SouGov.br**

1º) Para configurar a biometria (impressão digital e reconhecimento facial), clique na figura de configurações, no canto superior direito, depois em "Segurança" e em "Configurar Biometria" :

![](_page_6_Picture_5.jpeg)

2º) Deslize para a direita o botão de permissão de acesso por biometria e clique na seta para voltar à página das funcionalidades:

![](_page_6_Picture_7.jpeg)

![](_page_6_Picture_8.jpeg)

![](_page_7_Picture_14.jpeg)

![](_page_7_Picture_0.jpeg)

MINISTÉRIO DA EDUCAÇÃO INSTITUTO FEDERAL DE EDUCAÇÃO, CIÊNCIA E TECNOLOGIA DO SUL DE MINAS GERAIS

\_\_\_\_\_\_\_\_\_\_\_\_\_\_\_\_\_\_\_\_\_\_\_\_\_\_\_\_\_\_\_\_\_\_\_\_\_\_\_\_\_\_\_\_\_\_\_\_\_\_\_\_\_\_\_\_\_\_\_\_\_\_\_\_\_\_\_\_\_\_\_

![](_page_7_Picture_2.jpeg)

3º) Caso queira verificar se o acesso ao SouGov.br poderá ser feito por biometria, clique na seta localizada no canto superior direito para sair do aplicativo:

![](_page_7_Picture_4.jpeg)

4º) Se seu aparelho celular permitir o acesso por meio de biometria, na tela inicial do SouGov.br aparecerá o menu "Entrar com biometria" :

![](_page_7_Picture_6.jpeg)

5º) Escolha a forma de acesso:

a) com biometria digital: b) com biometria facial: **ou**

![](_page_7_Picture_9.jpeg)

![](_page_7_Picture_12.jpeg)

![](_page_8_Picture_11.jpeg)

![](_page_8_Picture_0.jpeg)

\_\_\_\_\_\_\_\_\_\_\_\_\_\_\_\_\_\_\_\_\_\_\_\_\_\_\_\_\_\_\_\_\_\_\_\_\_\_\_\_\_\_\_\_\_\_\_\_\_\_\_\_\_\_\_\_\_\_\_\_\_\_\_\_\_\_\_\_\_\_\_

![](_page_8_Picture_2.jpeg)

## **4. Como recupero minha senha do aplicativo SouGov.br**

Para recuperar a sua senha, acesse o endereço do portal gov.br (http://acesso.gov.br), informe o seu CPF, clique em "Avançar", depois em "Esqueci minha senha" e siga as instruções:

![](_page_8_Picture_55.jpeg)

![](_page_8_Picture_6.jpeg)

![](_page_8_Picture_7.jpeg)

 $\square$  Email: Receba um código de acesso no

seu e-mail

![](_page_9_Picture_16.jpeg)

![](_page_9_Picture_0.jpeg)

\_\_\_\_\_\_\_\_\_\_\_\_\_\_\_\_\_\_\_\_\_\_\_\_\_\_\_\_\_\_\_\_\_\_\_\_\_\_\_\_\_\_\_\_\_\_\_\_\_\_\_\_\_\_\_\_\_\_\_\_\_\_\_\_\_\_\_\_\_\_\_

![](_page_9_Picture_2.jpeg)

### **5. Como recupero a minha conta de acesso ao gov.br**

a) Para recuperar conta de acesso,

digite o CPF na tela inicial do

[https://acesso.gov.br](https://acesso.gov.br/) e clique no

botão *Avançar*.

b) Clique no link *esqueci minha senha*.

![](_page_9_Picture_84.jpeg)

Existem diversas formas para recuperar conta, que podem ser acessadas aravés do site [GOV.BR](https://www.gov.br/servidor/pt-br/acesso-a-informacao/faq/acesso-gov.br/2-como-recupero-a-minha-conta-de-acesso-ao-gov-br) ou através do QR Code abaixo:

![](_page_9_Picture_11.jpeg)

### Fonte:

<https://www.gov.br/servidor/pt-br/acesso-a-informacao/faq/sou-gov.br/acesso-sou-gov-br-senha-gov-br-e-instalacao/1>